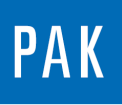

**PAK ASTUCE DU MOIS 147 | 2021.05**

# **PAK – CHANNEL OVERVIEW**

Le but de cette Astuce PAK est de présenter la fonctionnalité « Channel Overview » qui permet d'accéder aux informations contenues dans un fichier de mesure (voies utilisées / label des points de mesures et direction / quantités…) et d'afficher rapidement des analyses représentables en 2D (en fonction du temps ou d'un paramètre de Tracking) de l'ensemble ou d'une partie de ces voies.

Cette fonctionnalité s'utilise d'une part dans le *Data Viewing* (informations générales) et d'autre part dans le *Graphic Definition* (affichage des analyses 2D).

## **1. DATA VIEWING**

Dans le Data Viewing, la fonctionnalité « Channel Overview » permet d'accéder aux informations relatives aux voies de mesure : numéro de voie / position label / direction / quantité / présence d'overload etc…

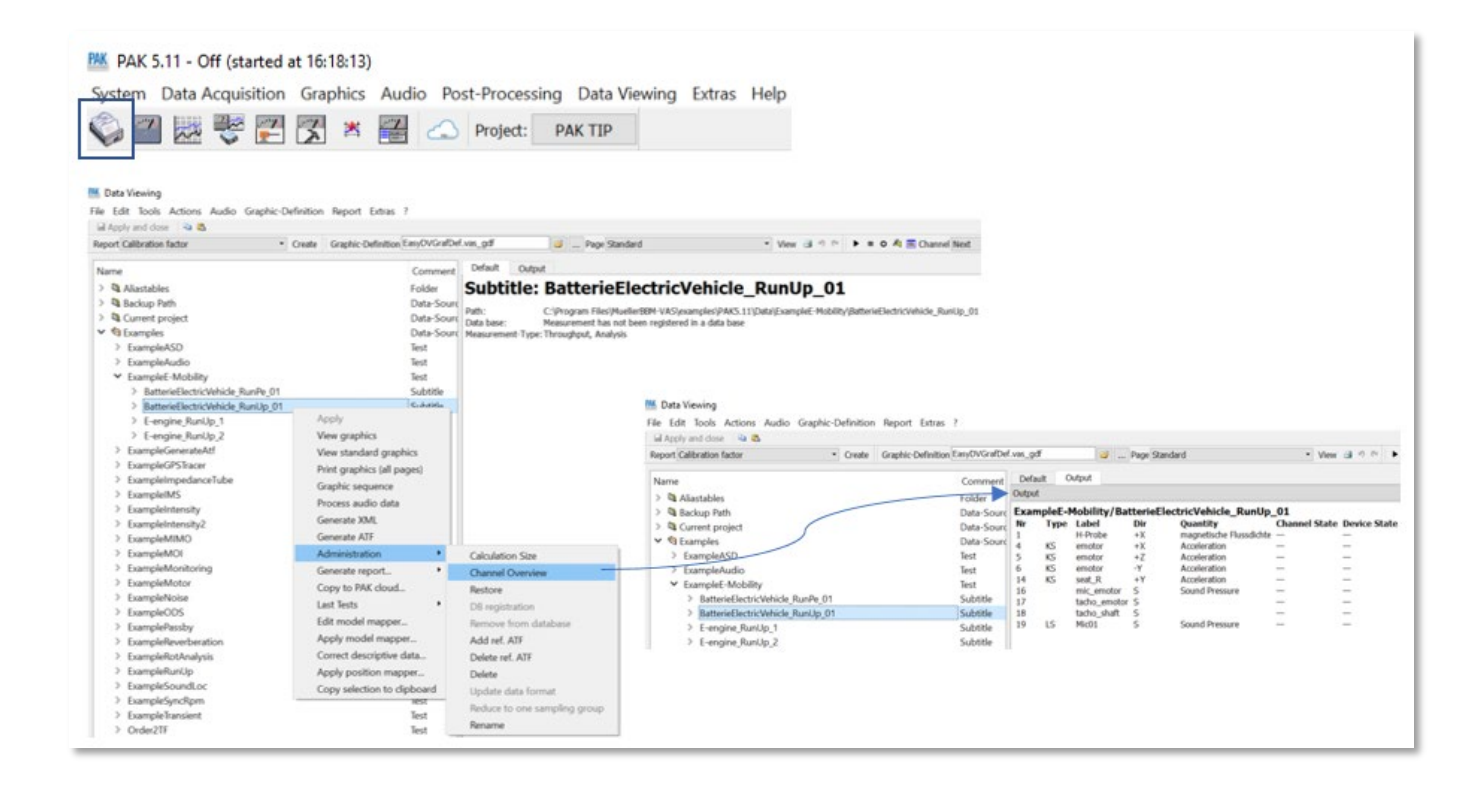

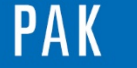

# **2. GRAPHIC DEFINITION**

L'utilisation de la fonctionnalité « Channel Overview » du Graphic Definition va permettre d'afficher les résultats d'analyses 2D en fonction du temps ou d'une voie de Tracking (ex : Sum Level, Band Pass Mag, Order Mag, Octave channel…) dans un diagramme 3D.

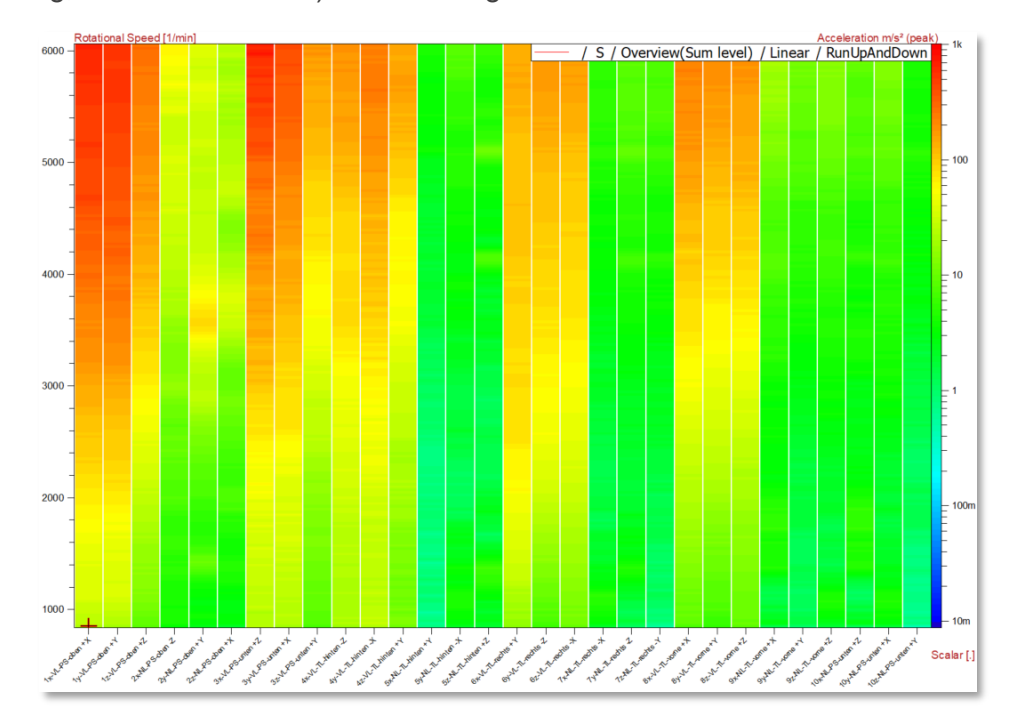

Dans le Graphic Definition, on pointe sur la donnée contenant plusieurs voies de mesure et on choisit une analyse 2D (calculée à l'acquisition ou en streaming à partir du Throughput).

On ne choisit pas de voie particulière, en laissant le champ « Channel » sur « Auto », et on sélectionne « Channel Overview » dans « Eval. (List).

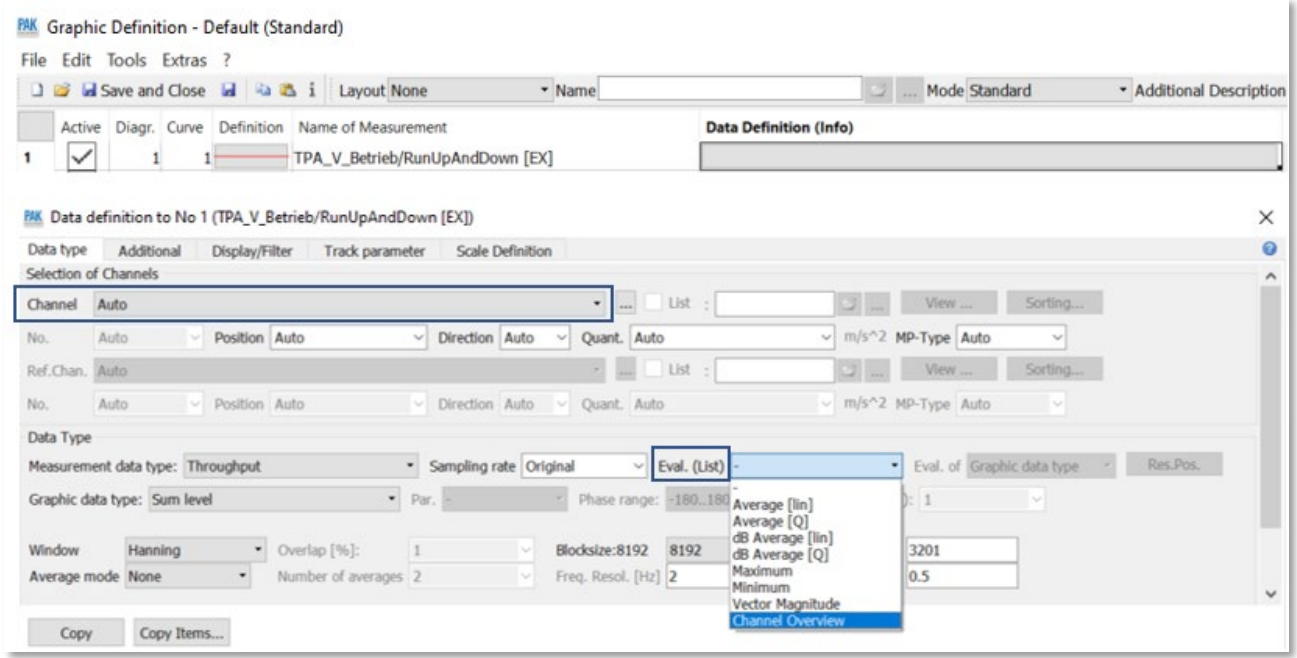

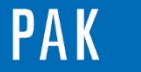

#### Astuce du Mois 147 | 2021.05

En « Channel Overview », on ne peut afficher que des données homogènes en termes de quantités dans le même graphique (Acceleration / Sound Pressure etc…).

En laissant le champ « Channel » sur « Auto », on peut trier les données à afficher :

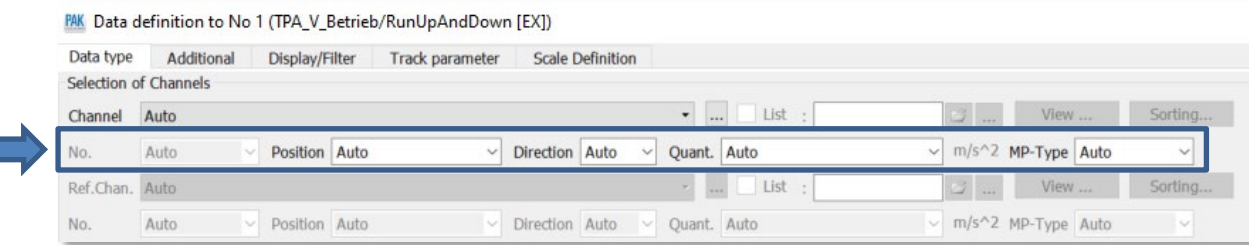

## Affichage des voies « Acceleration » selon l'axe Z : diagramme **1⃣**

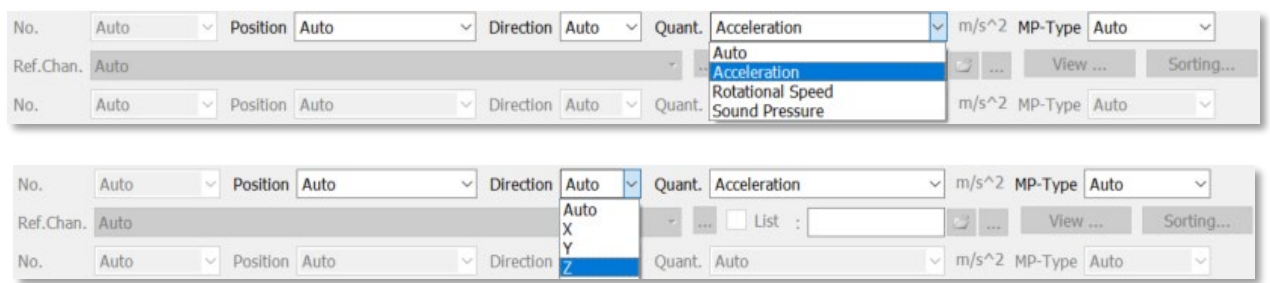

## Affichage des voies « Sound Pressure » : diagramme **2⃣**

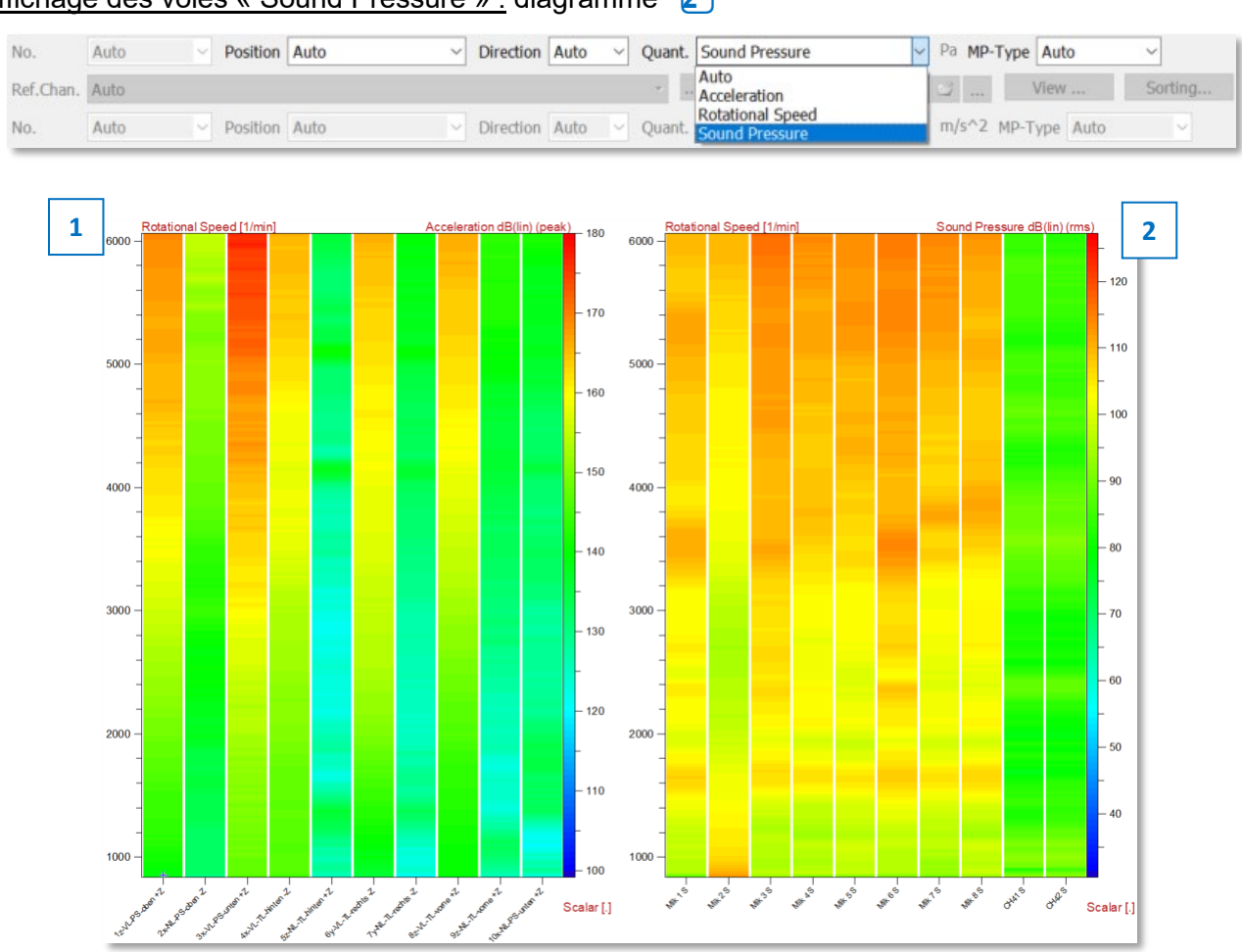

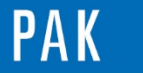

#### Astuce du Mois 147 | 2021.05

### On peut également utiliser la fonction « List » et la liste « Auto » dans le champ « Selection of Channels » :

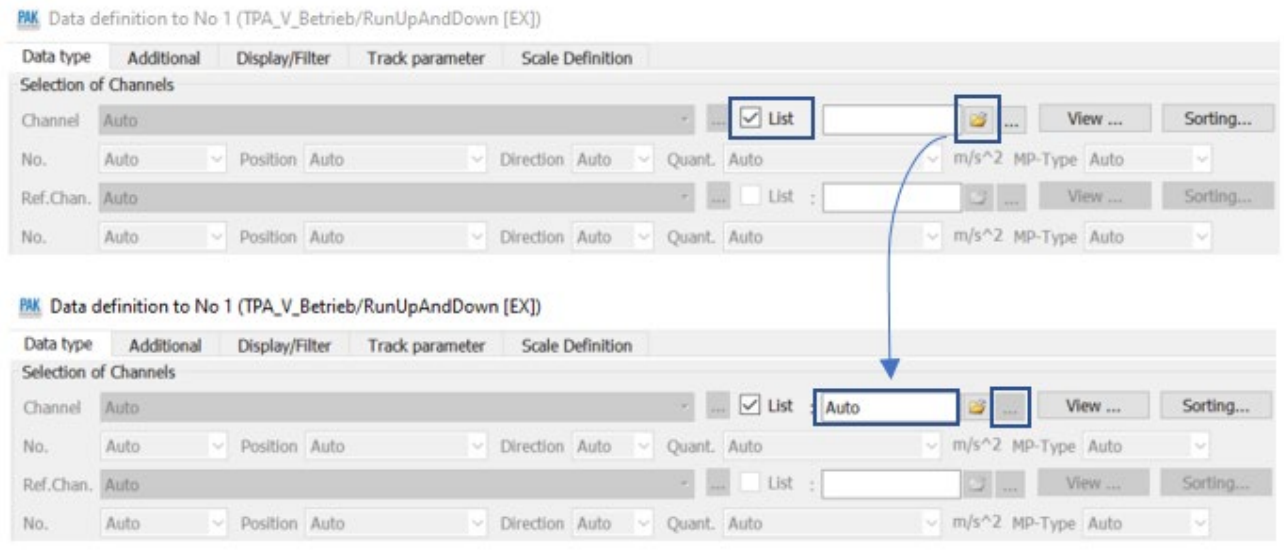

Par défaut, toutes les voies sont sélectionnées. On choisit lesquelles conserver (un type de quantités par diagramme) et on sauvegarde la liste (sous un nom personnalisé ou sous le nom automatique « AutoList ») :

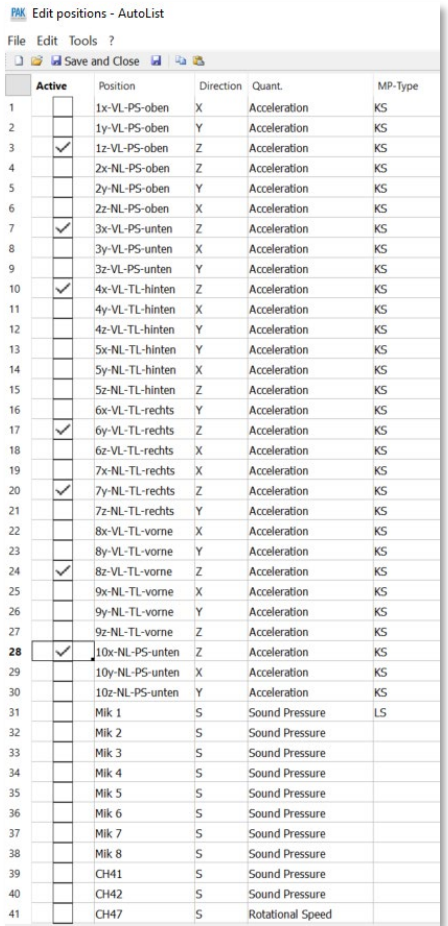

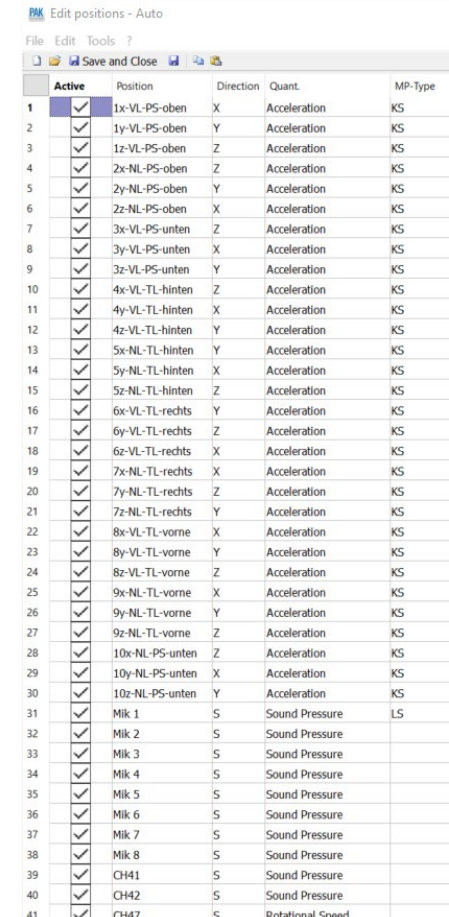

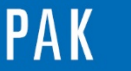

Astuce du Mois 147 | 2021.05

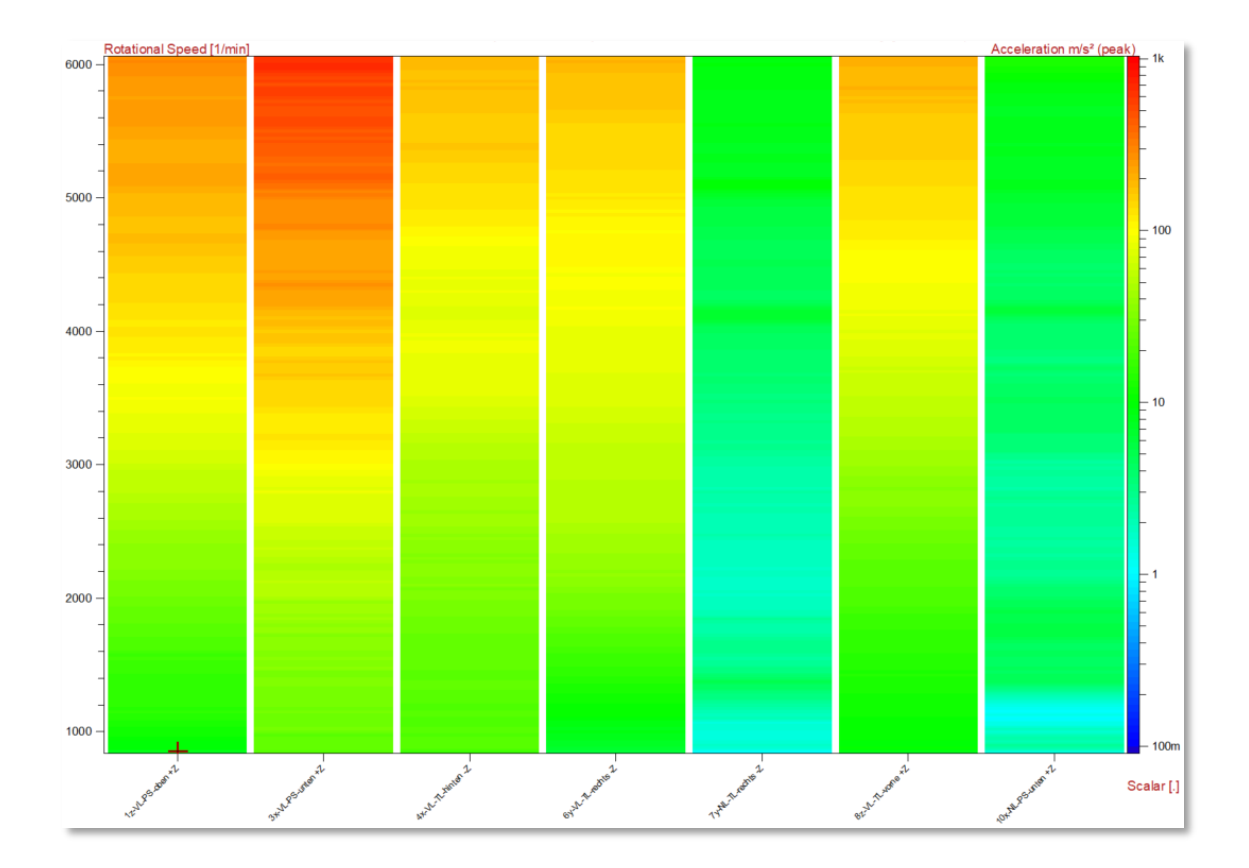

## **PREVIEW**

Ce qui vous attend en juillet 2021 dans votre Astuce PAK : *« Arithmetic: Free formula parameters ».*

#### **CONTENUS EN LIGNE**

[Abonnez-vous](mailto:info.fr@muellerbbm-vas.fr) pour recevoir les dernières informations sur les mises à jour, événements, prestations de service, actualités tout autour de *PAK*, et avoir accès à [l'Archive des Astuces PAK.](https://www.muellerbbm-vas.fr/services/astuce-du-mois/archives/) Vous pouvez aussi vous inscrire à la vidéothèqu[e myVAS](https://my.mbbm-vas.com/en) pour avoir accès à l'ensemble de nos supports numériques.

**MÜLLER-BBM VAS France** | [www.muellerbbm-vas.fr](http://www.muellerbbm-vas.fr/)

Parc St-Christophe | 10 av. de l'Entreprise | 95865 Cergy-Pontoise Cedex Tél. 01 34 22 58 84 | Hotline 01 34 22 58 86 | [info.fr@muellerbbm-vas.fr](mailto:info.fr@muellerbbm-vas.fr)

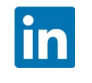